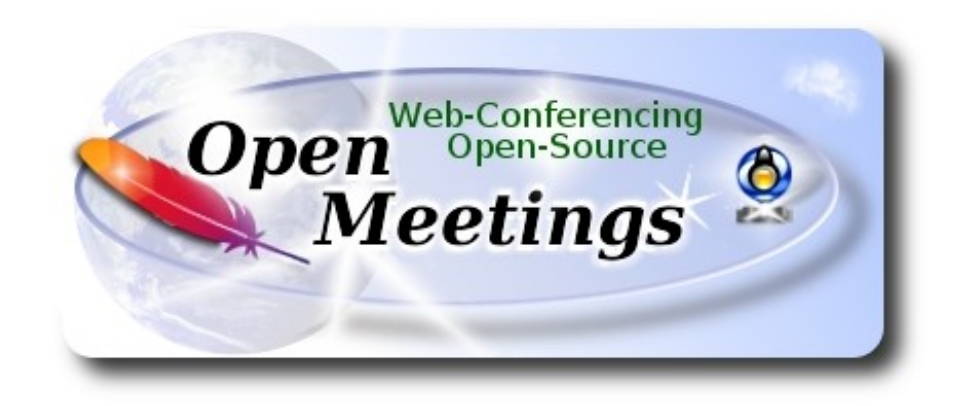

# **Installation of Apache OpenMeetings 4.0.3 on Centos 6.9**

This tutorial is made based on fresh installations of

# **CentOS-6.9-x86\_64-LiveDVD.iso**

It is tested with positive result. We will use the Apache's binary version OpenMeetings 4.0.3 stable, that is to say will suppress his compilation. It is done step by step.

19-4-2018

Starting…

**1)**

# yum install -y gedit wget

At first place we must modify Selinux level security for the installation:

sudo gedit /etc/selinux/config

…modify:

SELINUX=enforcing

...to

# SELINUX=**permissive**

**2)**

------ **Update the System** ------

Update operative system:

yum update -y

...and reboot for the kernel changes and the new **Selinux** configuration take effect.:

reboot

**3)**

------ **ADD Repos** ------

**###** Add the **Epel** repository **###**

 **For Centos 6.x 32bit**

cd /opt

wget http://dl.fedoraproject.org/pub/epel/6/i386/epel-release-6-8.noarch.rpm

rpm -Uvh epel-release-6-8.noarch.rpm

 **For CentOS 6.x 64bit**:

cd /opt

wget http://dl.fedoraproject.org/pub/epel/6/x86\_64/epel-release-6-8.noarch.rpm

rpm -Uvh epel-release-6-8.noarch.rpm

### Añadimos el repositorio **linuxtech** (32 y 64 bits) ###

...para la instalación de vlc, reproductor de video para las futuras grabaciones que hagamos en OpenMeetings.:

cd /opt

wget http://pkgrepo.linuxtech.net/el6/release/linuxtech.repo

#### cp linuxtech.repo /etc/yum.repos.d

#### **### Adobe** repo **32bit ##** For Flash Player.

rpm -ivh http://linuxdownload.adobe.com/adobe-release/adobe-release-i386-1.0-1.noarch.rpm rpm --import /etc/pki/rpm-gpg/RPM-GPG-KEY-adobe-linux

**### Adobe** repo **64bit ###** For Flash Player.

rpm -ivh http://linuxdownload.adobe.com/adobe-release/adobe-release-x86\_64-1.0-1.noarch.rpm

rpm --import /etc/pki/rpm-gpg/RPM-GPG-KEY-adobe-linux

yum update

**4)**

### ------ **Installation of Oracle Java 1.8** ------

Java **1.8** it is necessary to work OpenMeetings **4.0.3**. We install Oracle Java.

–- For **Centos 6.x 32bit ---**

## cd /opt

Download the file:

(All in one line only. 1ª and 2ª without space between them. A space to the 3ª. Together 3ª and 4ª)

wget --no-cookies --no-check-certificate --header "Cookie: gpw\_e24=http%3A%2F %2Fwww.oracle.com%2F; oraclelicense=accept-securebackup-cookie" http://download.oracle.com/otn-pub/java/jdk/8u161-b12/2f38c3b165be4555a1fa6e98c45e0808/jdk-8u161-linux-i586.rpm

...and install it:

rpm -ivh jdk-8u161-linux-i586.rpm

–- For **Centos 6.x 64bit ---**

### cd /opt

Download the file:

(All in one line only. 1ª and 2ª without space between them. A space to the 3ª. Together 3ª and 4ª)

wget --no-cookies --no-check-certificate --header "Cookie: gpw\_e24=http%3A%2F %2Fwww.oracle.com%2F; oraclelicense=accept-securebackup-cookie" http://download.oracle.com/otn-pub/java/jdk/8u161-b12/2f38c3b165be4555a1fa6e98c45e0808/jdk-8u161-linux-x64.rpm

...and install it:

rpm -ivh jdk-8u161-linux-x64.rpm

Now, for Centos 6.x **32** and **64** bit.

Maybe you have installed various versions of Java. We select the just installed Oracle Java:

update-alternatives --config java

And to see if the selected version is active:

java -version

**5)**

#### ------ **Installation of LibreOffice** ------

OpenMeetings will need LibreOffice to convert to pdf the uploaded office files.

We install it:

yum -y install libreoffice libreoffice-headless

**6)**

## ------ **Installation of necessary packages and libraries** ------

We install packages and libraries that we'll need later:

(Only one line with space between 1ª and 2ª)

yum install -y libjpeg libjpeg-devel ghostscript freetype freetype-devel unzip gcc gcc-c++ ncurses ncurses-devel make zlib zlib-devel libtool bison bison-devel openssl-devel bzip2 bzip2-devel fileroller git autoconf automake pkgconfig tomcat-native nmap nano

**7)**

# ------ **Installation ImageMagick and Sox** ------

**ImageMagick,** work the images files jpg, png, gif, etc. We install it and some libraries:

yum install -y ImageMagick giflib giflib-devel giflib-utils

**Sox,** work the sound. Will compile and install it:

cd /opt

wget http://ftp.icm.edu.pl/packages/sox/14.4.2/sox-14.4.2.tar.gz

tar xzvf sox-14.4.2.tar.gz

cd /opt/sox-14.4.2

./configure

make && make install

cd /opt

**8)**

## ------ **Installation of Adobe Flash Player** ------

OpenMeetings even need Adobe Flash Player for cam.

yum install -y flash-plugin

**9)**

## ------ **Compilation of FFmpeg** ------

FFmpeg will work with video. Will install a libraries and vlc to play the recordings.

yum install -y glibc alsa-lib-devel faac faac-devel faad2 faad2-devel gsm gsm-devel imlib2 imlib2 devel lame-devel vorbis-tools theora-tools libvpx-devel vlc cmake mercurial nasm curl git

This ffmpeg compilation is based on this url, and the file versions are updated 19-4-2018:

<https://trac.ffmpeg.org/wiki/CompilationGuide/Centos>

Download the script i made, to compile and install ffmpeg on Centos 6.9. It is tested and is ok.

During the x265 compilation, will look like stop for a minutes in a text that say: **43%,** Don´t worry, everything is goeing right. Be patience.

The result of any recording we do in OpenMeetings, will be in mp4 format.

Will spend about 30 minutes the complete compilation. When is finished, a text will announce it:

# FFMPEG Compilation isFinished!

So, we download the script:

cd /opt

wget https://cwiki.apache.org/confluence/download/attachments/27838216/ffmpeg-centos6.sh

...concede execution perrmission to it:

chmod +x ffmpeg-centos6.sh

...and run it (be connected to Internet).

./ffmpeg-centos6.sh

When be finished, please, go to **step 10).**

All the compiled files will be installed in: /usr/local/bin

**10)**

# ------ **Installation MariaDB database server** ------

We build a file-repository to download MariaDB data server.

–- **For Centos 6.x 32bit –-**:

sudo gedit /etc/yum.repos.d/MariaDB.repo

...copy and paste:

[mariadb] name = MariaDB baseurl = http://yum.mariadb.org/10.0/centos6-x86 gpgkey=https://yum.mariadb.org/RPM-GPG-KEY-MariaDB gpgcheck=1

## –- **For Centos 6.x 64bit –-**:

sudo gedit /etc/yum.repos.d/MariaDB.repo

...copy and paste in:

[mariadb] name = MariaDB baseurl = http://yum.mariadb.org/10.0/centos6-amd64 gpgkey=https://yum.mariadb.org/RPM-GPG-KEY-MariaDB gpgcheck=1

We install it:

yum -y install MariaDB-server MariaDB-client

...do a backup of the configuration file; and make a newone:

mv /etc/my.cnf /etc/my.bak

cp /usr/share/mysql/my-medium.cnf /etc/my.cnf

...and run MariaDB server:

service mysqld start

Give a password to mariadb root . Please, replace new-password by your own whish.

mysqladmin -u root password new-password

Make a database for OpenMeetings. User password must be of 8 digits minimum:

mysql -u root -p

...will ask for the root password we does just now:

MariaDB [(none)]> CREATE DATABASE open403 DEFAULT CHARACTER SET 'utf8';

With this command, we has created a database called open403, though you can choose another name to your whish.

Now we create a user with all the permission on this open403 database.

(Only one line with space between both)

MariaDB [(none)]> GRANT ALL PRIVILEGES ON open403.\* TO 'hola'@'localhost' IDENTIFIED BY '1a2B3c4D' WITH GRANT OPTION;

\* open403 .....…........ name of the database

- \* hola .....…........ user for that database
- \* 1a2B3c4D ..............password of that user

You can change the data...but remember it! Later we´ll need it.

Leave MariaDB:

MariaDB  $\lceil$ (none) $\rceil$ > quit

**11)**

## ------ **Installation of OpenMeetings** ------

We'll install OpenMeetings in /opt/red5403. All the following information will be based on this directory.

Call to our folder of installation red5403.

Make the folder:

mkdir /opt/red5403

cd /opt/red5403

...and download the OpenMeetings file:

wget http://apache.miloslavbrada.cz/openmeetings/4.0.3/bin/apache-openmeetings-4.0.3.zip

unzip apache-openmeetings-4.0.3.zip

...save the unloaded file to /opt:

mv apache-openmeetings-4.0.3.zip /opt

Download and install the connector between OpenMeetings and MariaDB:

cd /opt

(Only one line without space between both)

wget http://repo1.maven.org/maven2/mysql/mysql-connector-java/5.1.46/mysql-connector-java-5.1.46.jar

...and copy it to where must be:

cp /opt/mysql-connector-java-5.1.46.jar /opt/red5403/webapps/openmeetings/WEB-INF/lib

**12)** 

------ **Script to launch red5-OpenMeetings** ------

We´ll download the script to run Red5-OpenMeetings:

cd /opt

wget https://cwiki.apache.org/confluence/download/attachments/27838216/red5-2

...copy it to where must be:

cp red5-2 /etc/init.d/

...concede execution permission:

chmod +x /etc/init.d/red5-2

If you made the installation in any other different path to /opt/red5403, please edit the script and modify the line:

RED5\_HOME=/opt/red5403

...to

RED5\_HOME=/your-path-installation

**13)**

------ **Run red5-OpenMeetings** ------

Restart mariadb:

service mysqld restart

...and run red5-OpenMeetings. Please, be connected to Internet, so the run will be quick:

/etc/init.d/red5-2 start

...wait about 40 seconds for running red5 completly. Then, go with the browser to:

<http://localhost:5080/openmeetings/install>

...there will appear a page similar to this one:

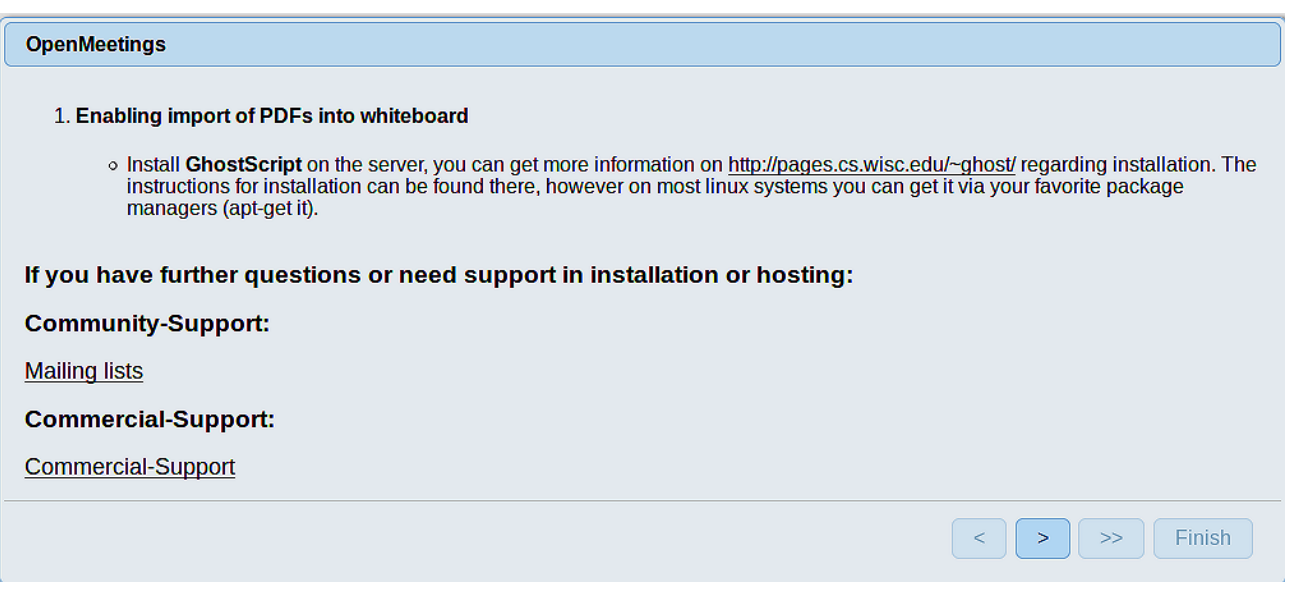

...press on  $\vert \vert$  > button (bottom), and will show the default database configuration with Derby,

but we employ MySQL (MariaDB):

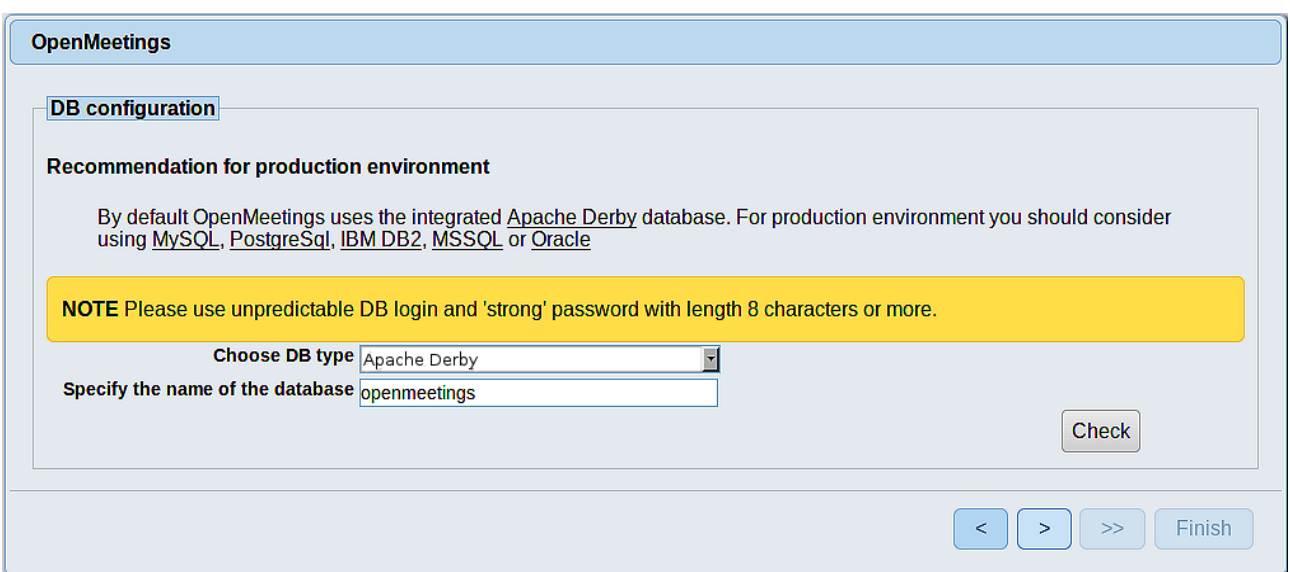

...then, scroll and **Choose DB type** to MySQL:

#### **Pag 10**

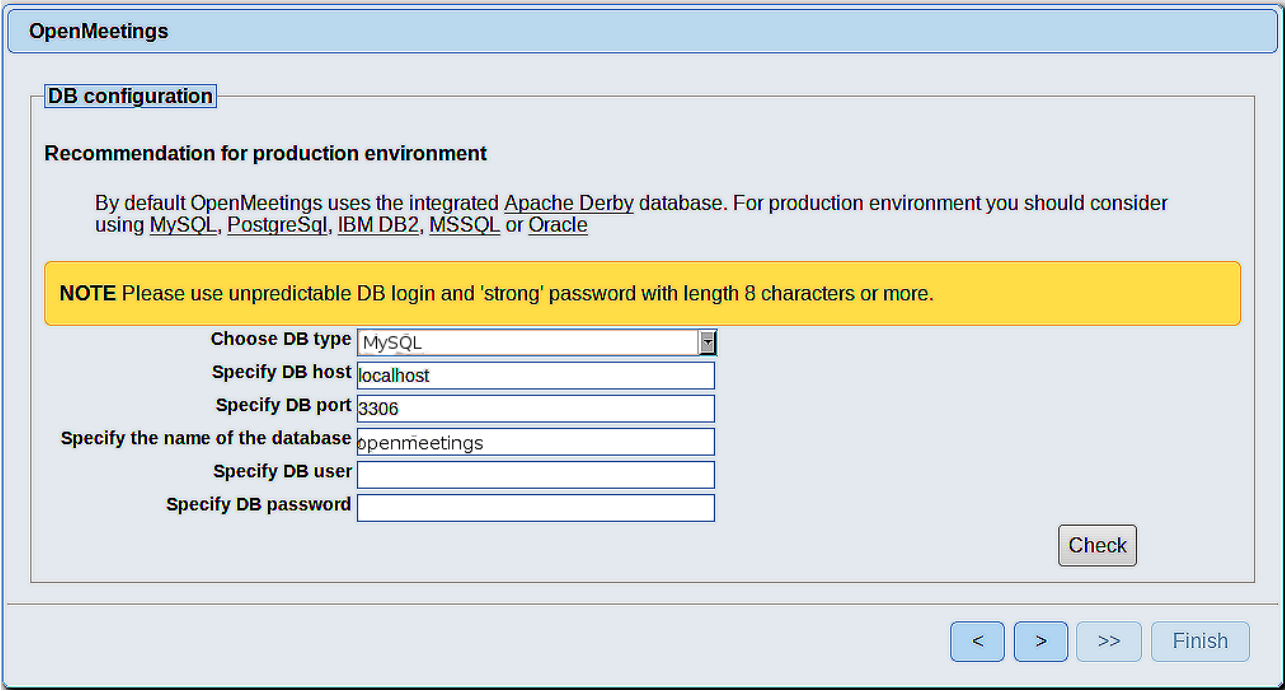

Here we must introduce the database name, user name and his password we did at the step 10:

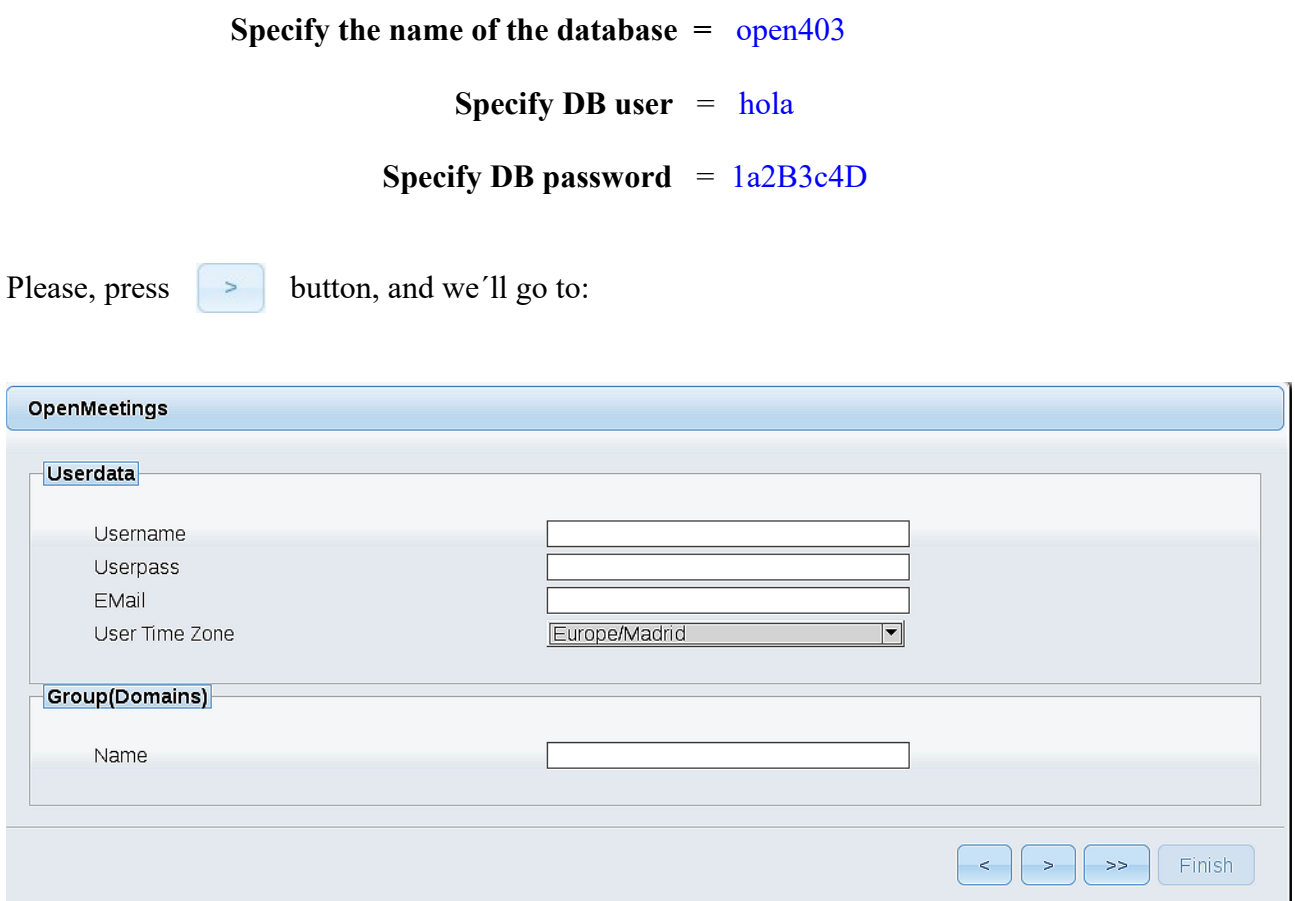

Now, we must introduce a user name for OpenMeetings, and his password. This must have 8 digits minimum, and at least 1 special symbol like:  $+$  (%#! ...etc.

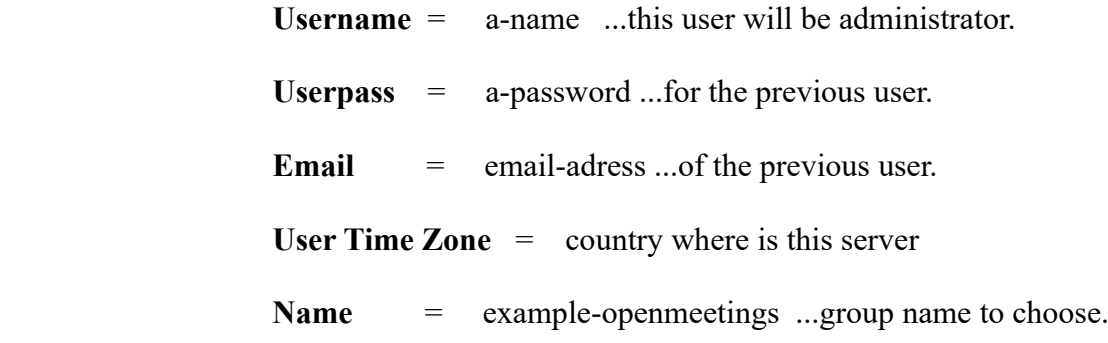

Press the button  $\Box$  and will lead us to a new page (below) where you can select the language for your OpenMeetings server, as well as other options such as the configuration of the mail server being used to send invitations or meetings from OpenMeetings.

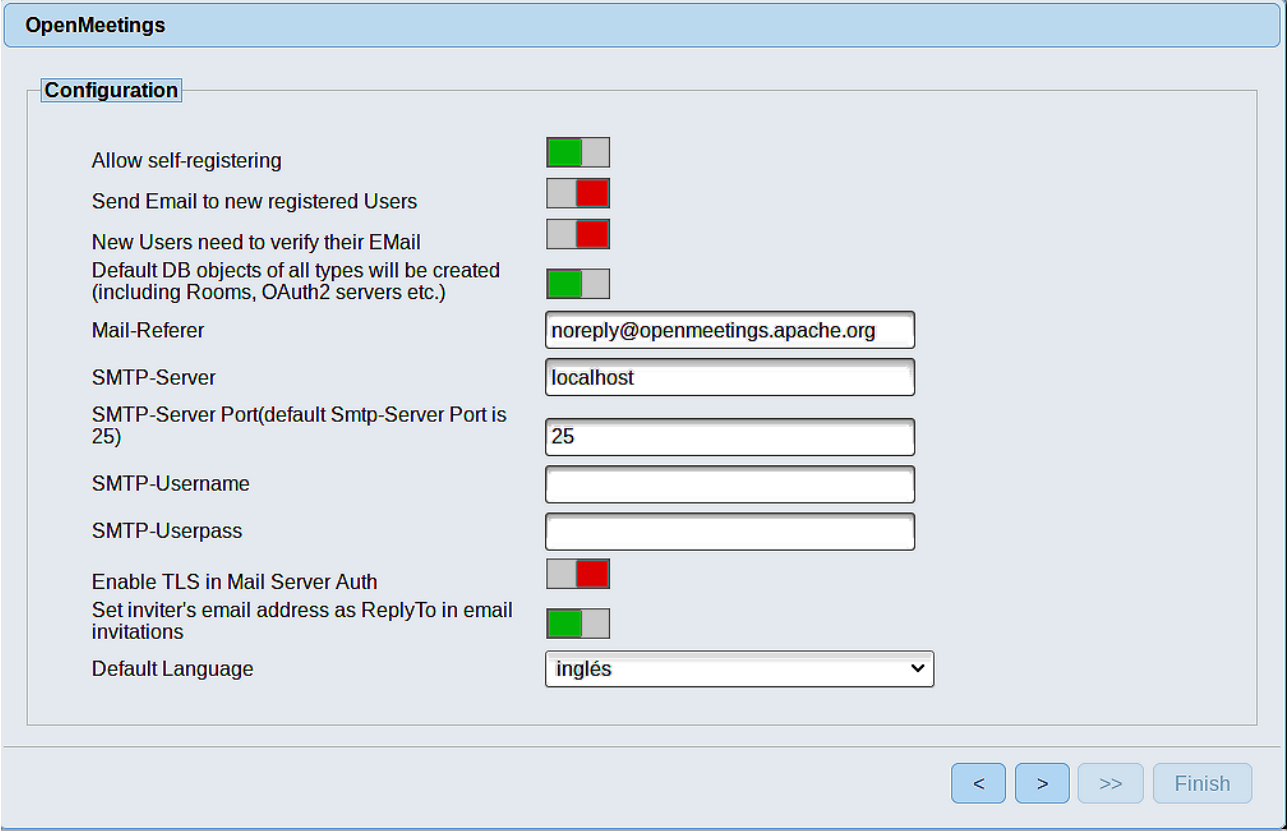

A valid example to configure the mail server with Gmail, is as follows:

(replace **john@gmail.com** with your real Gmail account)

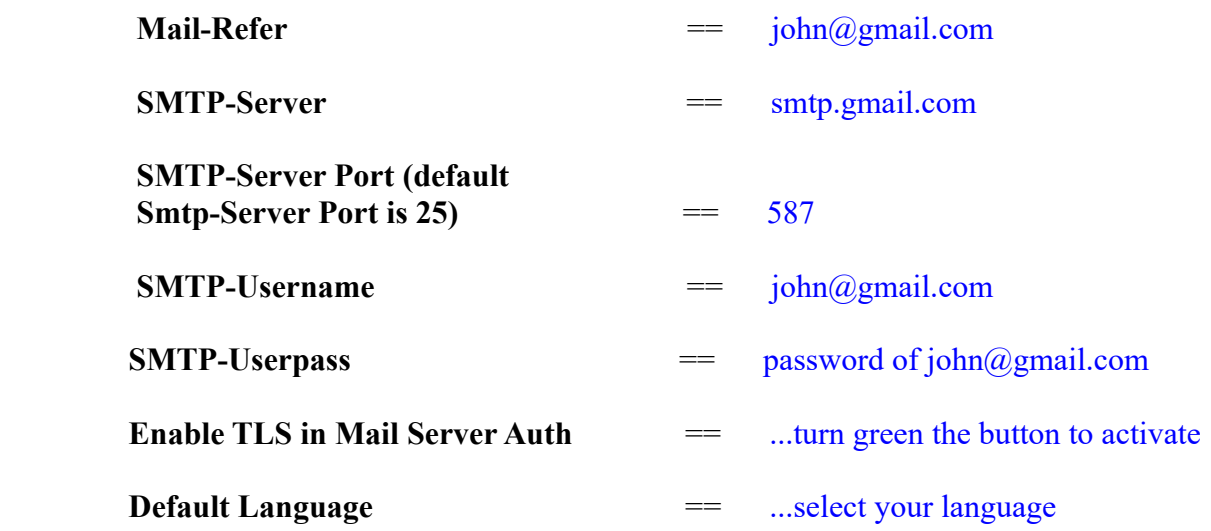

...the rest we you can modify it as you like it.

Now press the button  $\sim$  and a new page will appear:

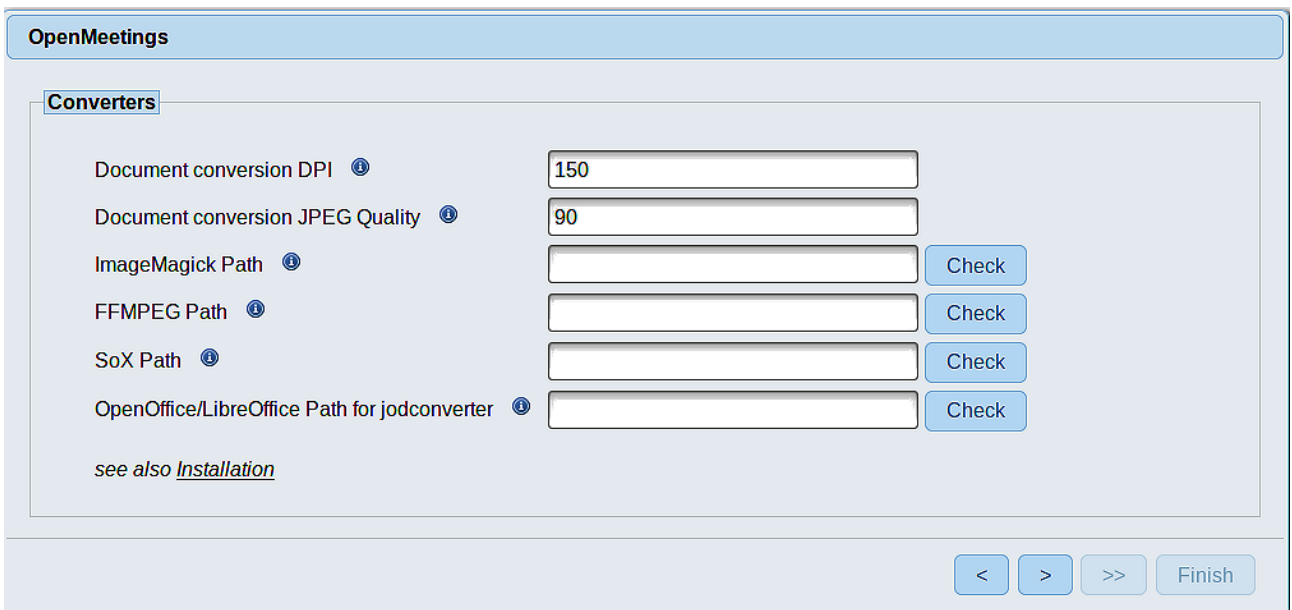

Here we´ll introduce the respective paths for the image, video, audio and conversion of uploaded files:

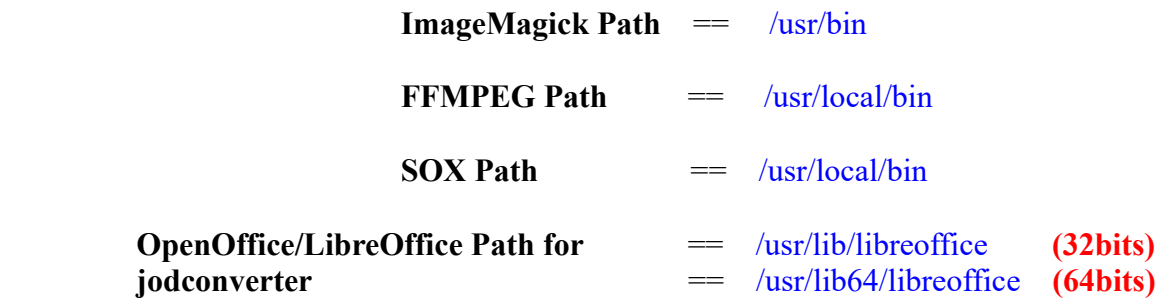

Once completed the paths, please click the  $\Box$  button and move on to another page that would be to activate the SIP. We will leave it as is, unless you want to activate it knowing what it does:

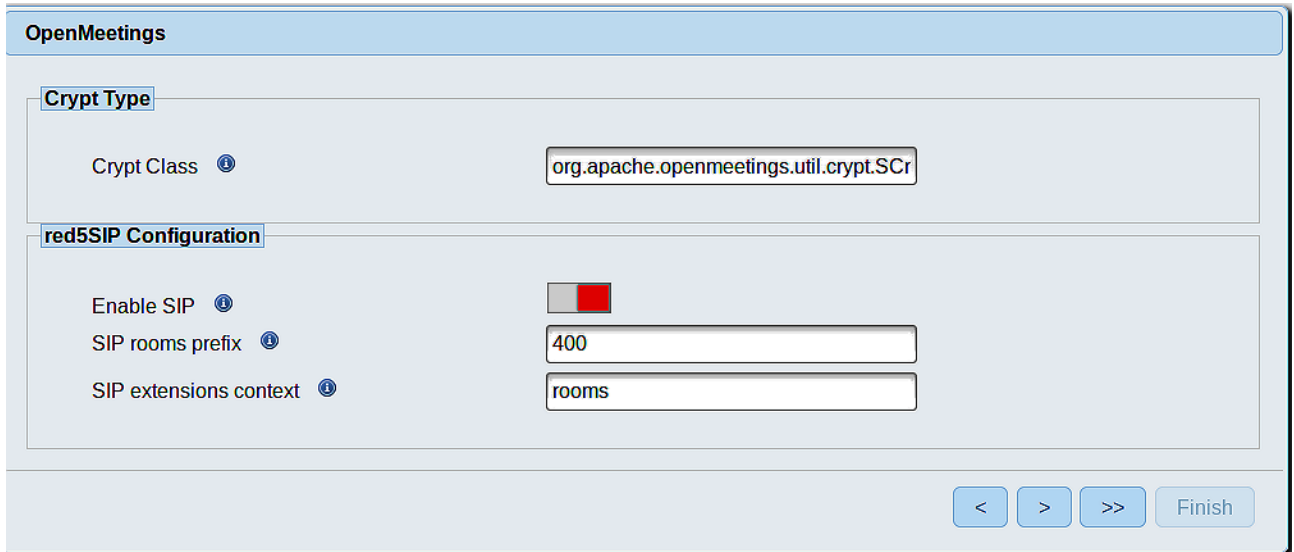

Now push the button  $\begin{array}{|c|c|} \hline \end{array}$  and willl show this window:

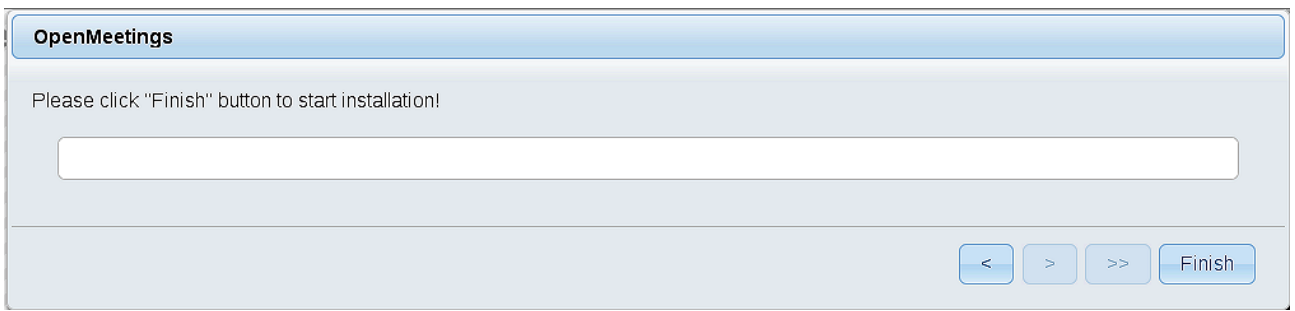

Clic **Finish** button...wait a seconds untill the tables are fill in the database.

When has concluded, this another page will appear. Don´t clic on **Enter the Application.** First is need it to restart the server. Please, be connected to Internet:

## /etc/init.d/red5-2 restart

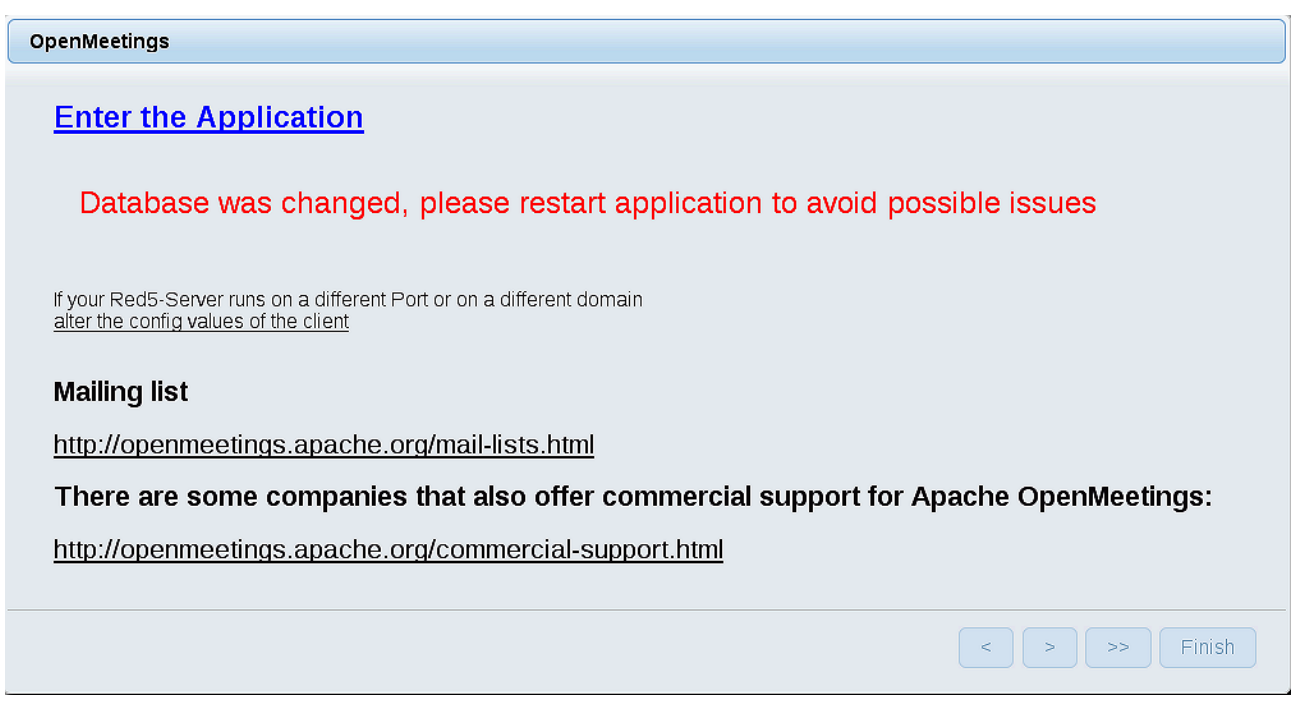

Now yes, you can clic on **Enter the Application,** or go with your browser to:

<http://localhost:5080/openmeetings>

...and will take us to the entry of OpenMeetings:

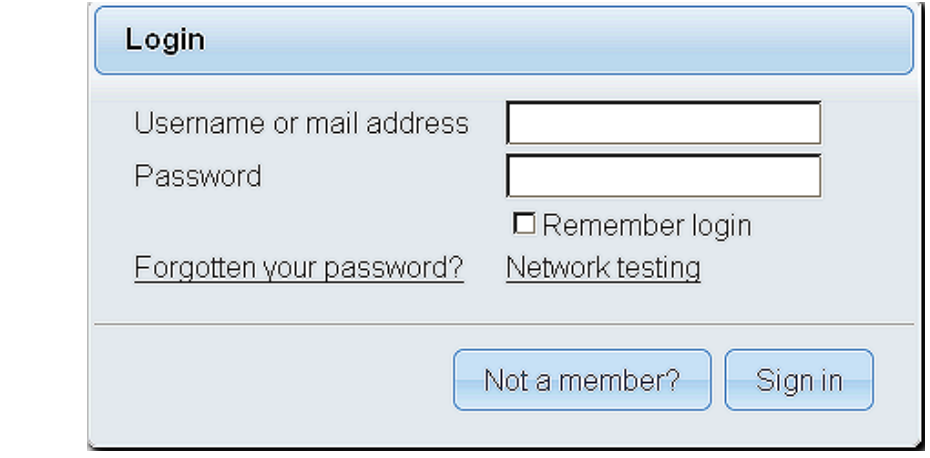

Introduce the user's name and the password that you have chosen during the installation, push **Sign in** button, and…

# ...**Congratulations!**

The next time that you like to accede OpenMeetings, will be through:

## <http://localhost:5080/openmeetings>

Remember to open in the server, the two following ports:

## **1935 5080**

...in order that it could accede to OpenMeetings from other machines in Lan or Internet.

## **14)** ------ **OpenMeetings's configuration** ------

Once you acced to OpenMeetings, if you would like to do any modification in the configuration, please go to:

# **Administration** → **Configuration**

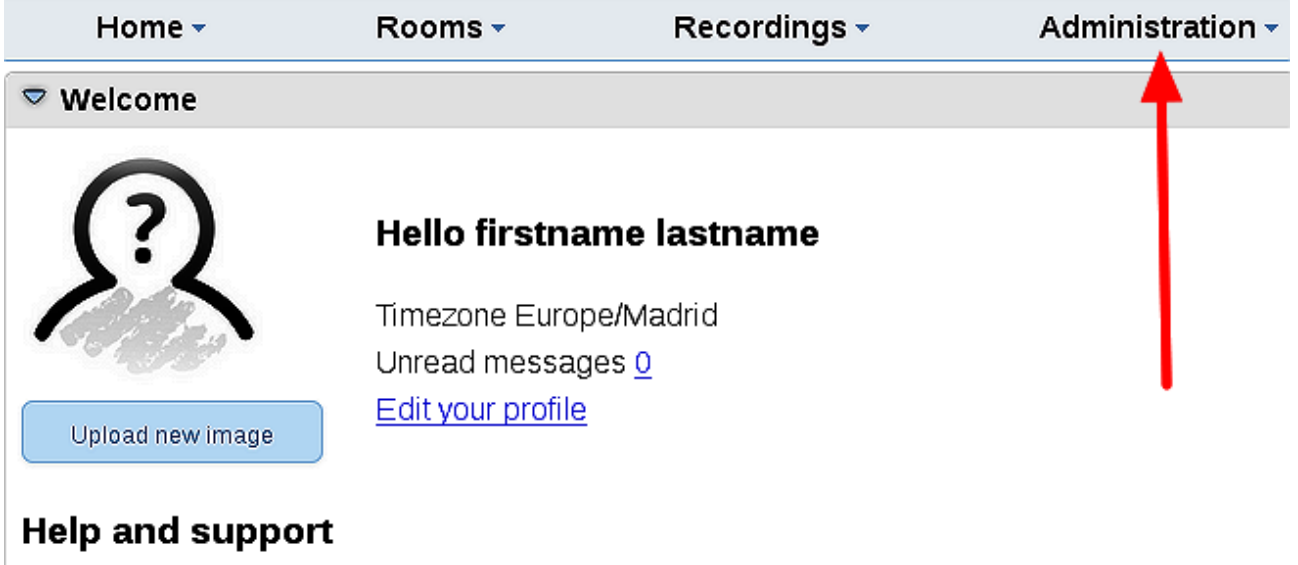

...and following the order of the red arrows:

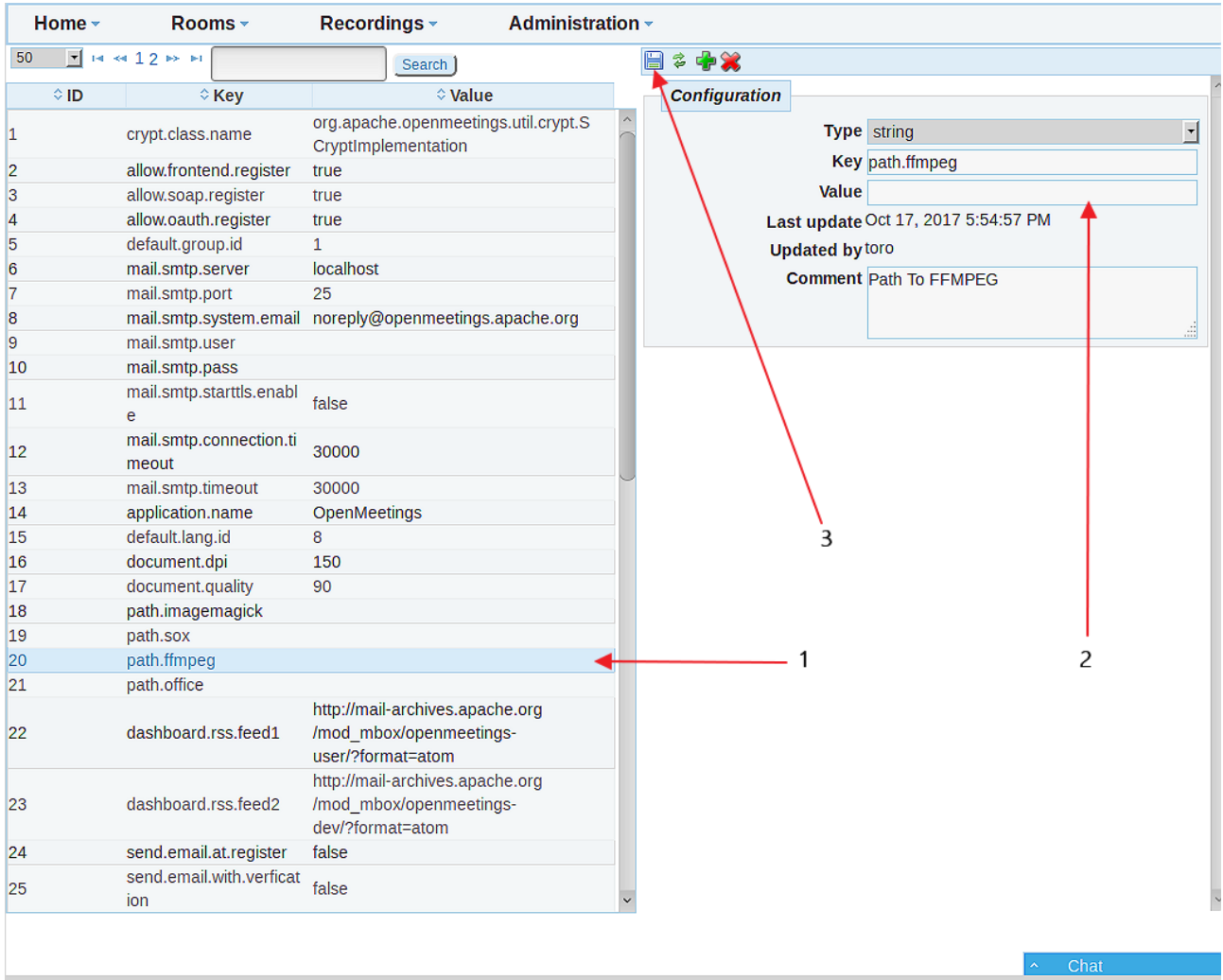

And this is all.

If you have some doubt or question, please raise it in the Apache OpenMeetings forums:

<http://openmeetings.apache.org/mail-lists.html>

------------------------------------

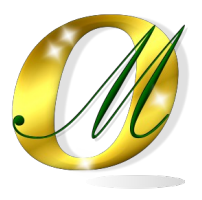

Thank you.

Alvaro Bustos